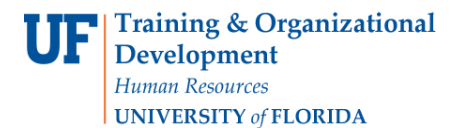

# **Finding Grant Dates**

There are two ways to verify Grant dates. You can find the dates within Budget Details or by running the UF\_GM\_PROJ\_END\_DATE\_BY\_DEPT\_X Query.

### **Via Budget Details**

- 1. Navigate through **Nav Bar > Main Menu > Financials > Commitment Control > Review Budget Activities > Budget Details**.
- 2. Choose the **KKGMCHD** Ledger Group.
- 3. Click the **Search** button.

### **Budget Detail Overview**

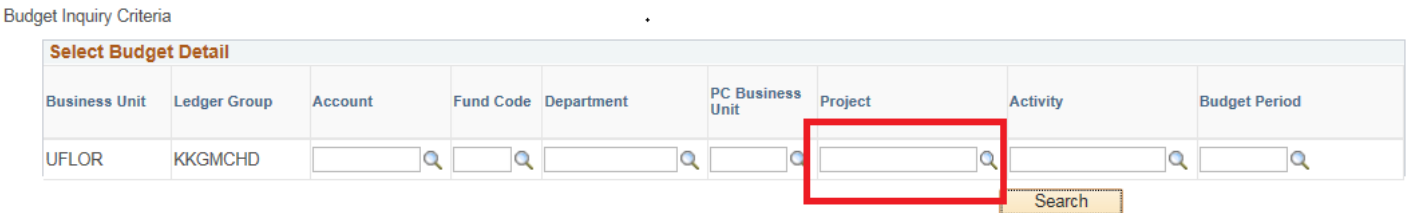

- 4. Enter desired **Project Number** in **Project** field.
- 5. Click the **Search** button.

#### **Budget Detail Overview**

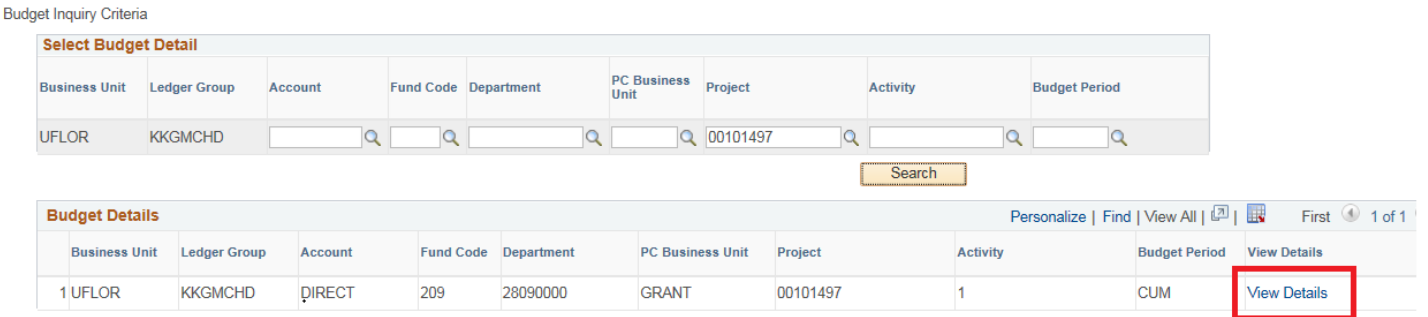

Return to Search El Notify

- 6. Click the **View Details link**.
- 7. Click the **Attributes** link.

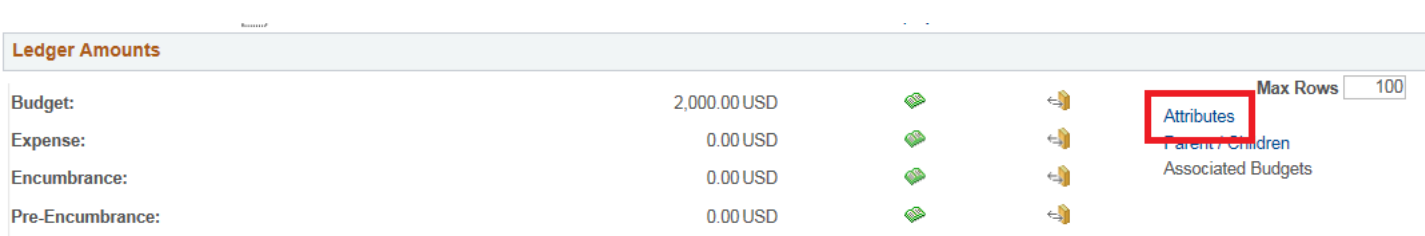

8. View the **Begin Data** and **End Date** of Project.

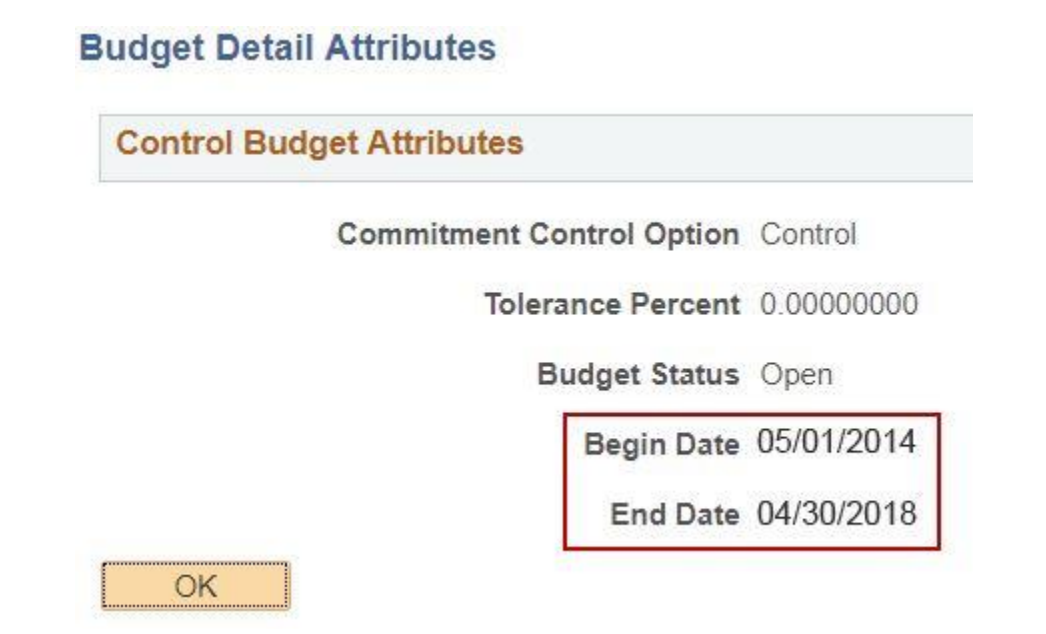

### **Via UF\_GM\_PROJ\_END\_DATE\_BY\_DEPT\_X Query**

**NOTE:** You must have the UF\_FI\_QUERY\_VIEWER security role to run this query.

- 1. Navigate through **Nav Bar** > **Main Menu** > **Financials** > **Reporting Tools** > **Query** > **Query Viewer**.
- 2. Click in the **begins with** field and enter the query name: "**UF\_GM\_PROJ\_END\_DATE\_BY\_DEPT\_X**"
- 3. Click the **Search** button.
- 4. Click the **Excel** link.
- 5. Enter all or part of the **Dept ID** (e.g. 2809%. This means, give me everything that begins with "2809").
- 6. Click the **View Results** button.
- 7. Click the **Open** button.

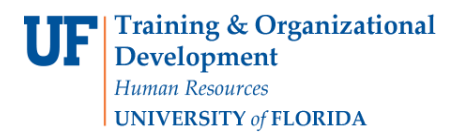

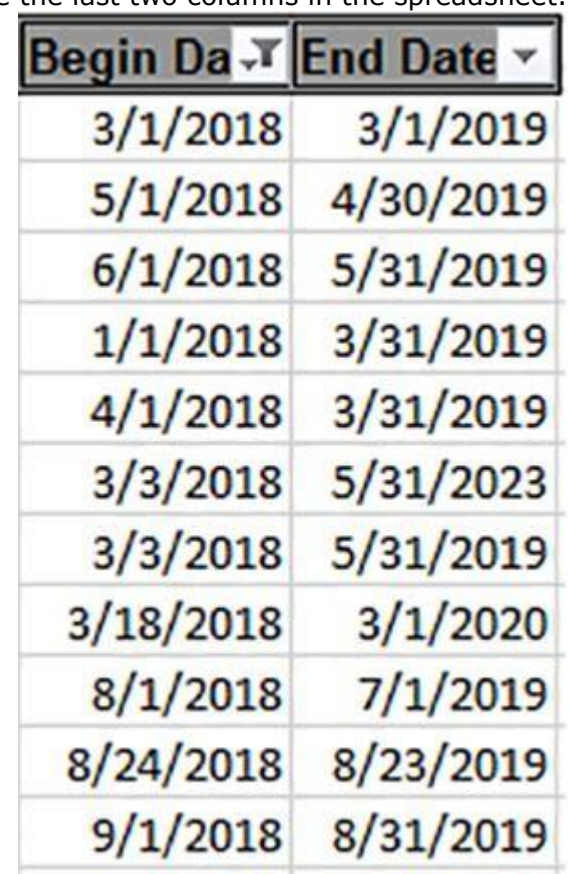

## **NOTE**: Begin and End Dates are the last two columns in the spreadsheet.

8. Review the Excel file and Save if needed.